## E-TRAC SUPPLEMENT TEACHING ASSOCIATE – SUMMER TERM

June 14, 2012

To Appoint Summer Teaching Associates, Job Code 2324, please proceed to process as an Employee Hire E-TRAC. For additional information, please reference <u>HR/SA 2012-05</u>.

Please use excel worksheet tool to determine TA **Timebase** and FT Summer **Comp Rate**. **The Excel Work sheet incorporates the formulas established in the technical letter HR/SA 2012-05 for semester campuses**.

SUM\_TA\_2324\_CALC.xlsx

## **Summer Teaching Associate Worksheet**

- 1. Enter WTU (Column D) in corresponding session (R1, R2, R3, or R4)
- 2. Enter AY MO BASE (Column E)
- 3. Summer timebase (Column F)
- 4. FT Summer Comp Rate (Column G)

**Example**: 1. 3 Unit Class in R1

- 2. \$2,240.00 AY Monthly Base
- 3. 0.60 Timebase
- 4. \$3,942.00 FT Summer Comp Rate

| Α       | В        | С        | D    | 2           | F    | G           | J           |
|---------|----------|----------|------|-------------|------|-------------|-------------|
| Α       | В        | С        | D    | E           | F    | G           |             |
| SESSION | EFF DATE | END DATE | WTU  | AY MO BASE  | ТВ   | COMP RATE   | ACTUAL PAY  |
| R1      | 6/4/12   | 7/6/12   | 3.00 | \$ 2,240.00 | 0.60 | \$ 3,942.00 | \$ 2,688.00 |
|         |          |          |      |             |      |             |             |
| R2      | 6/18/12  | 8/10/12  |      |             | 0.00 | #DIV/0!     | \$ -        |
|         |          |          |      |             |      |             |             |
| R3      | 7/9/12   | 8/10/12  |      |             | 0.00 | #DIV/0!     | \$ -        |
|         |          |          |      |             |      |             |             |
| R4      | 6/4/12   | 8/10/12  |      |             | 0.00 | #DIV/0!     | \$ -        |
|         |          |          |      |             |      |             |             |

For each Summer TA appointment, use the session in Column A from Table above to derive the following values for ETRAC processing:

Use the corresponding session effective date (B) for the ETRAC "Effective Date" field Use the corresponding session end date (C) for the ETRAC "Appt End:" field

Enter the units to be taught for the corresponding session into the WTU cell/ column D, using the table above Enter the TA's regular Academic Year full time salary base into the AY MO BASE / column E, using the table above

Use the resulting TB (timebase) in column F to enter into the ETRAC "FTE" field. Disregard /do not use the resulting WTU figure that appears in ETRAC

Use the resulting COMP RATE in column G to enter into the ETRAC "Comp Rate:" field.

Complete, Save and Submit the ETRAC as usual

## **E-TRAC Instructions**

- 1. Enter **Effective Date** Beginning of Session (e.g.,: R1 6/4/2012)
- 2. Select Position Number for Job Code 2324

NOTE: Disregard WTU

- 3. Enter TB from Column F into FTE field
- 4. Select Empl Class of Temp
- 5. Enter **Appt End Date** End of Session (e.g.,: R1 7/6/2012)
- 6. Enter Comp Rate from Column G in Comp Rate Field
- 7. Save and Submit your transaction

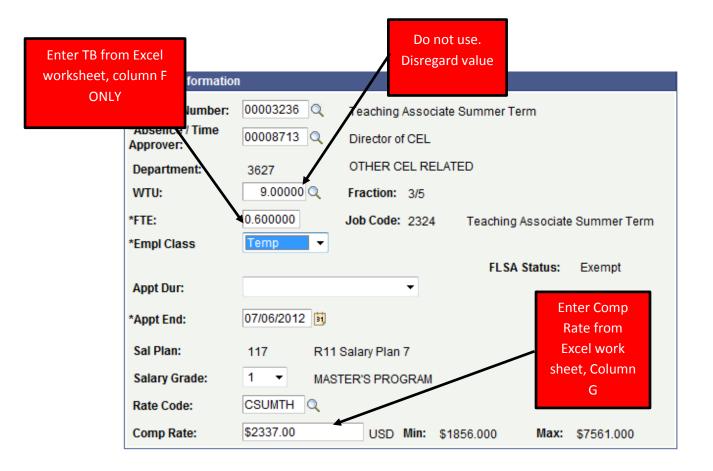